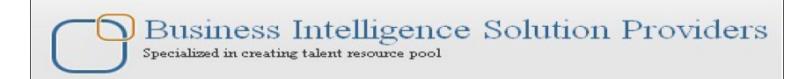

# **Getting Started with SalesForce CRM**

# SalesForce Developer Track Certification **Preparation Guide II**

# **Description:**

BISP is committed to provide BEST learning material to the beginners and advance learners. In the same series, we have prepared a complete end-to end Hands-on Beginner's Guide for SalesForce. The document focuses on basic keywords, Data Management Tools, Storage Data and API based tools. Join our professional training program and learn from experts.

**History:** Version

**Description Change** 

**Author** 

**Publish** 

Date 0.1

0.1

**Initial Draft** Review#1

Chandra Prakash Sharma 10th Dec 2102 Amit Sharma

10th Dec 2102

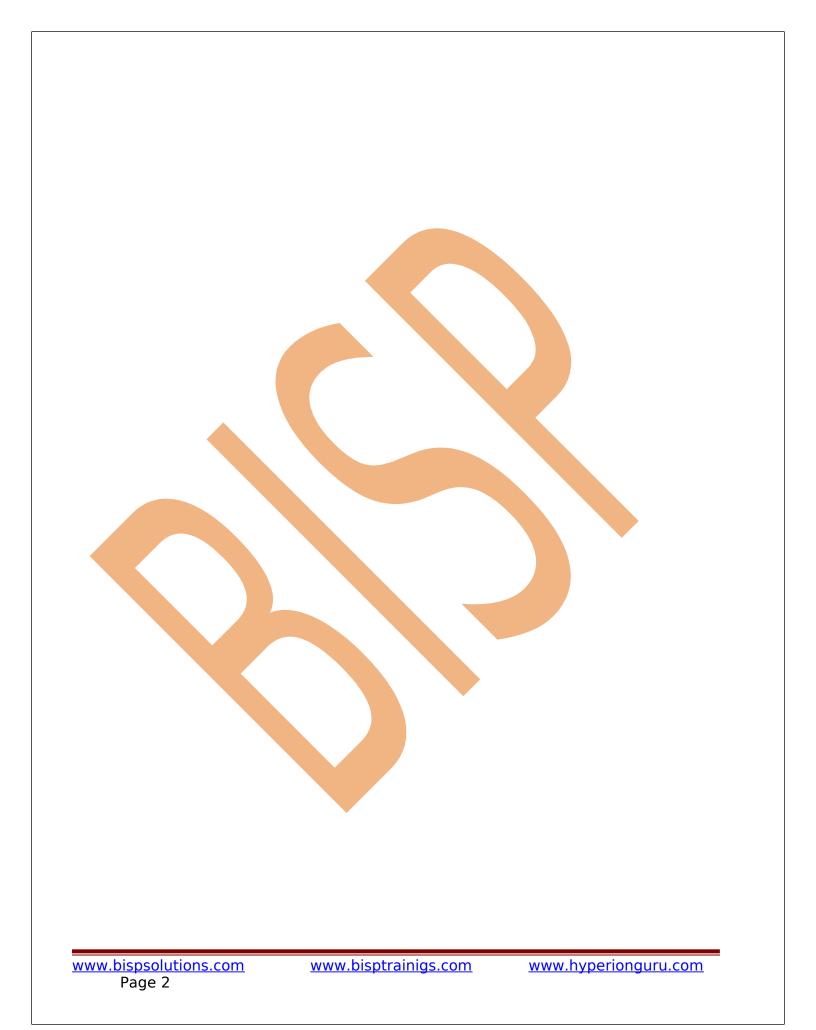

# **Contents**

| Contents                                                 |    |
|----------------------------------------------------------|----|
| How To Use Upsert In SalesForce                          | 4  |
| Data Management Tools                                    | 7  |
| Analytic Snapshots                                       | 7  |
| Data Import Wizard in SalesForce                         | 9  |
| Import data in three easy steps                          |    |
| How To import data by Import Data Wizard                 |    |
| Import Wizard for Accounts/Contacts                      | 15 |
| ·                                                        |    |
|                                                          | 21 |
| Import Wizard                                            | 21 |
| Import Solutions                                         |    |
| Import Custom Objects                                    |    |
| Export Data                                              |    |
| How to take Export data in SalesForce :                  | 33 |
| Export Now:                                              |    |
| Schedule Export:                                         |    |
| Storage Usage                                            |    |
| Mass Transfer Record                                     |    |
| How to go Mass Transfer Records :                        |    |
| Mass Delete Record in SalesForce :                       |    |
| How to go Mass Delete Records :                          | 39 |
| Data Loader in SalesForce.com                            |    |
| How to download Data Loader Exe file from Slesforce.com: | 42 |
| Mass Transfer Records                                    |    |
| Mass Delete Records                                      |    |
| State and Country Picklists                              |    |
| SOAP API :                                               |    |
| REST ΔPI ·                                               | 48 |

# **How To Use Upsert In SalesForce**

Upsert use to Creates new records and updates existing records. In most cases, by using upsert() avoid creating unwanted duplicate records. Available in the API version 7.0 and later. You can process records for one more than object type in an create() or update() call, but all records must have the same object type in an upsert() call.

### **Upsert use in Data Loader:**

You can see below .CSV file for uploading data, there is two type data fist is with id this data use for update data and second is new fresh data it is new record for insert in salesforce.com.

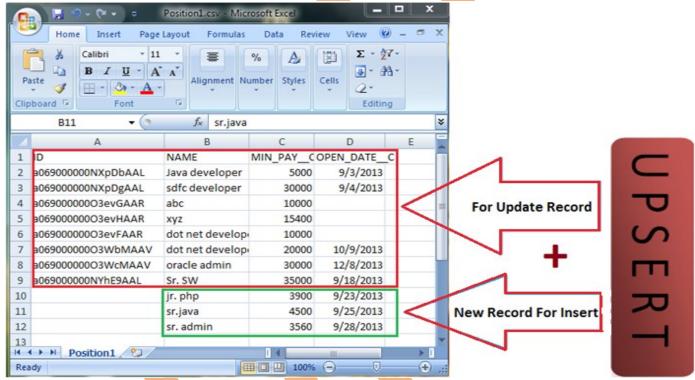

# Step 1 :-

Open Data Loader on client machine then select **Upsert** button.

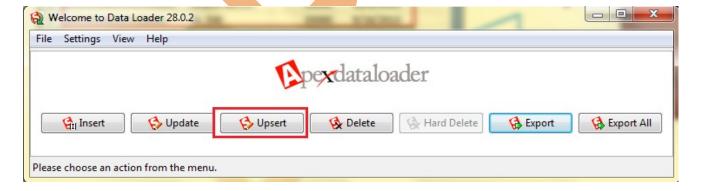

# **Step 2:-**

Select SalesForce Object Name, choose CSV file and click to Next button.

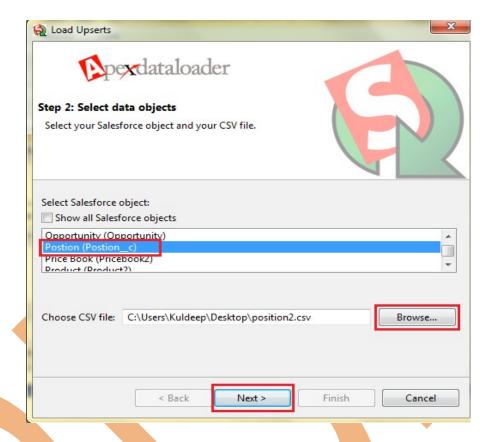

Then you got Message box Click to OK button.

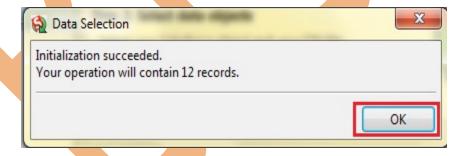

# Step 3:-

Click on the **Next** button.

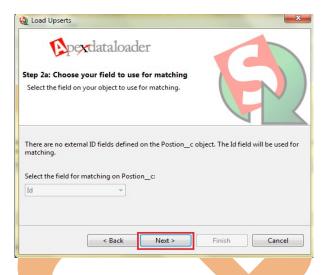

# Step 4:-

There you can see new window click on **Create or Edit a Map** button, then show new screen click on **Auto-Match Fields** to Columns and click to **OK** button after that click to **Next** button.

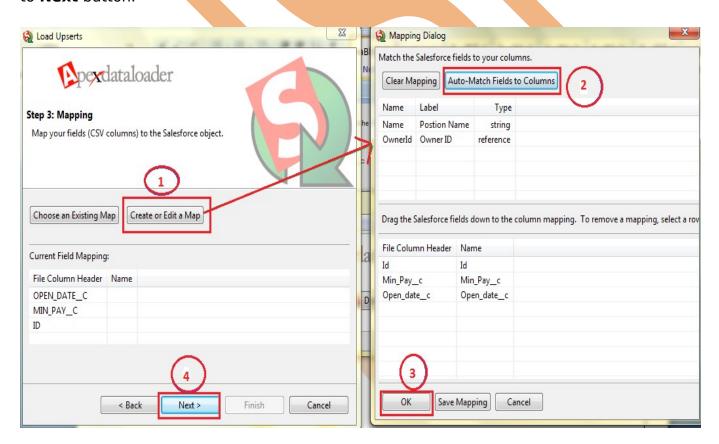

# Step 5:-

Click to **Browse** button and give any path for save Success or Error log file . then click to **Finish** button.

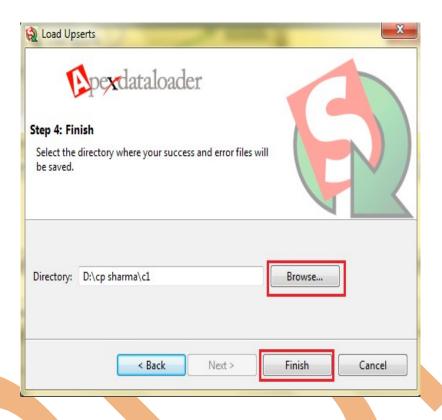

After that you receive one message window there you can see success or Error file, Then click to ok button.

# **Data Management Tools**

# **Analytic Snapshots**

Analytic snapshots allow users to run reports and save the report results as records on custom objects.

- Running faster reports by reporting on data that is already summarized.
- Creating dashboards that refresh quickly by associating them with pre-summarized data.
- Sorting and filtering specific data summaries via list views.
- Viewing trends in data via custom object records.

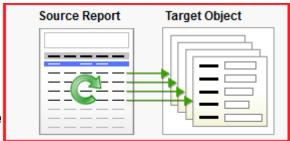

www.bispsolutions.com Page 7 <u>vw.hyperionguru.com</u>

### Step 1 :-

### Click on **New Analytic Snapshot** button.

# **Analytic Snapshots**

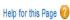

Analytic snapshots allow you to load data from a custom report to a custom object on a regularly scheduled basis. Analytic snapshots enable you to work with report data as you would with other records in salesforce.com.

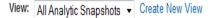

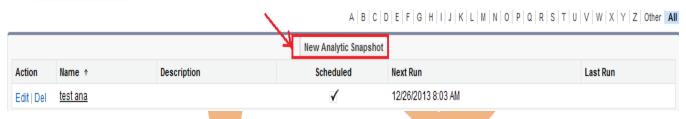

### Step 2:-

Fill all Mandatory field's and click to Save button.

# New Analytic Snapshot

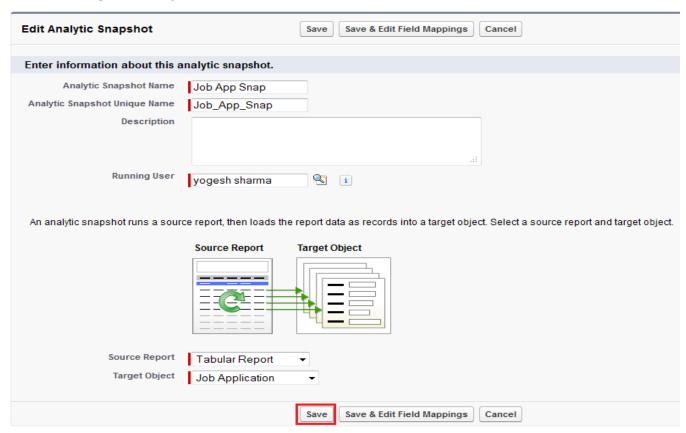

### **Step 3:-**

After then map the field click on **Edit** button in **Field Mapping**. then schedule analytic snapshot click on **Edit** button.

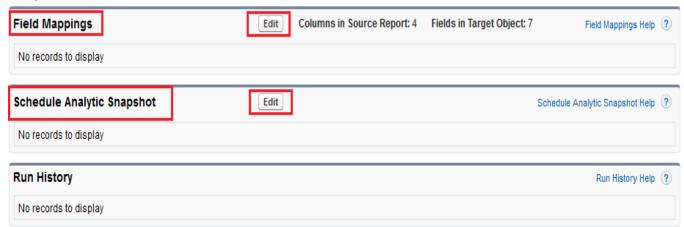

# **Data Import Wizard in SalesForce**

The Data Import Wizard provides a GUI Interface, Easily import data on SalesForce. It is a web based tools.

Data Import Wizard provides a unified interface that's you import a number of standard SalesForce objects,

solutions, leads, contacts, and including accounts. The wizard also lets you import custom objects.

# Import data in three easy steps

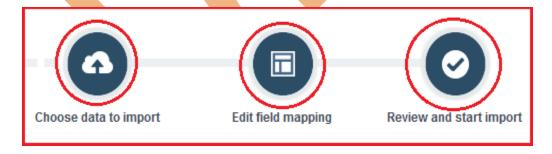

# **How To import data by Import Data Wizard**

Click to **Setup > Data Management > Data Import Wizard** click on this link then you can see Data Import Wizard on this page go to down and see <u>Launch Wizard!</u> button click on this button.

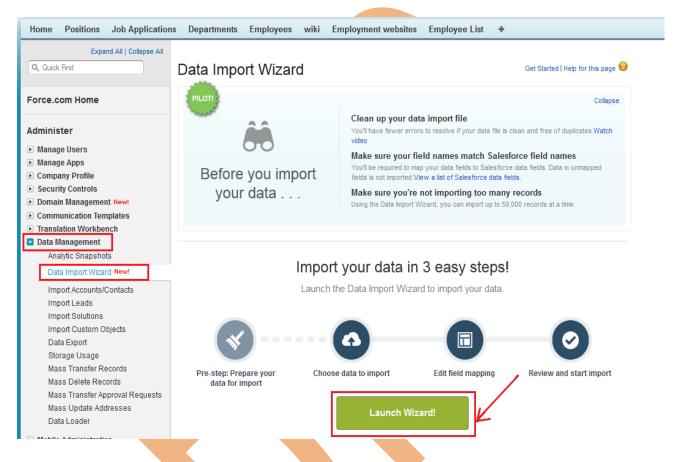

# Step 1 :-

After click on **Launch Wizard!** button, then you have seen new screen there is two option

- 1. Standard object 2. Custom object
- Click on **Custom Object** after then you can see custom object Tab list
- 3. choose custom tab anyone.
- After click on Custom Tab then you can see new list
- 4. there is three option select any one, (For ex :- I will select Add new Record )
- After click on **Add new records link** you can see new list
- 5. There is three option select any one, (I will select CSV first option)

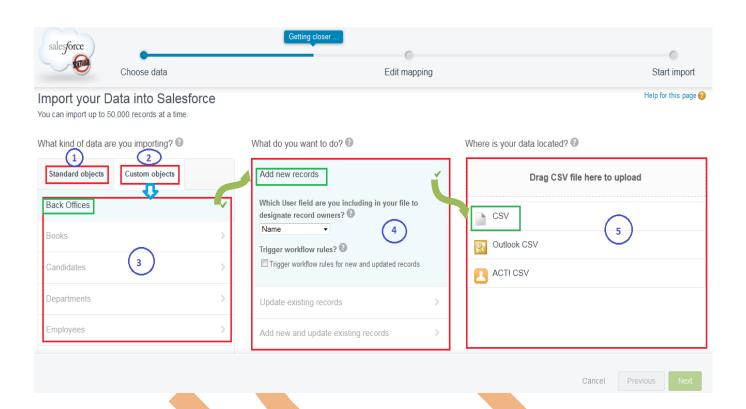

Then select CSV option and click to **Browse** button and select your .CSV file. and click to **Next** button.

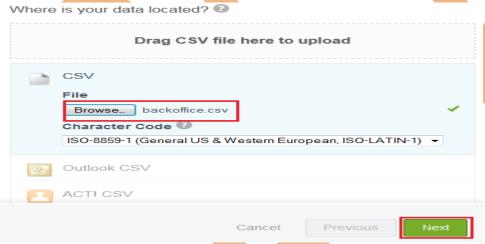

Step 2 :-

After Click to Next button Then you can see new page it called **Edit Mapping** page, if you want to mapped your fields ,if need to change mapped field click on **Change** link after that open new pop box select your mapped field and click to **map** button. Then you click on **Next** Button.

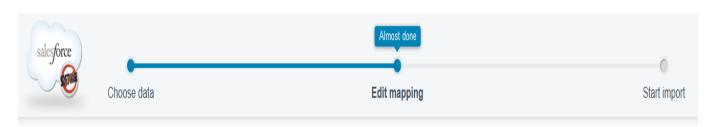

# Edit Field Mapping: Back Offices

Help for this page 🕢

Your file has been auto-mapped to existing Salesforce fields, but you can edit the mappings if you wish. Unmapped fields will not be imported.

| Edit   | Mapped Salesforce Object | CSV Header    | Example      | Example  | Example        |
|--------|--------------------------|---------------|--------------|----------|----------------|
| Change | Employee Name            | Employee Name | Vikram yadav | vikas    | jitendra yadav |
| Change | Age                      | Age           | 26           | 26       | 26             |
| Change | Dob                      | Dob           | 10/1/1987    | 6/1/1987 | 19/2/1987      |
| Change | City                     | City          |              |          |                |

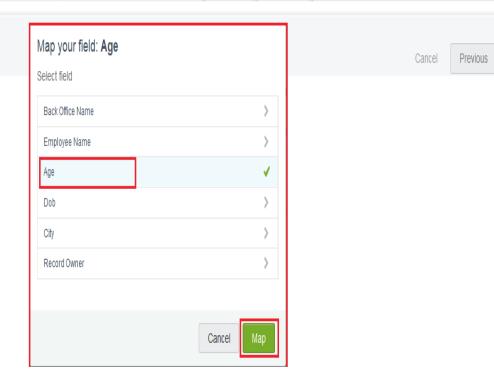

# **Step 3:-**

After that you can see, your selections list, your import will include, and mapping list. After then click on **Start import** button.

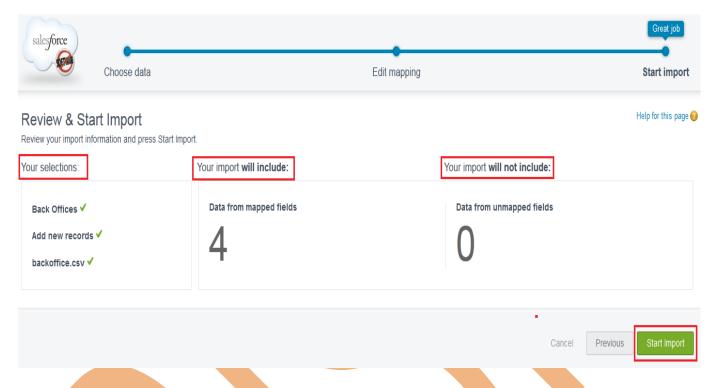

# Step 4 :-

After Click on Start import button then you can see Message box click on Ok button

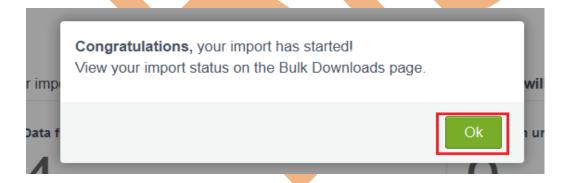

After click on ok button then you can see new screen for related View the details of a bulk data load job, there you can see all information about uploaded file and you can all show check status.

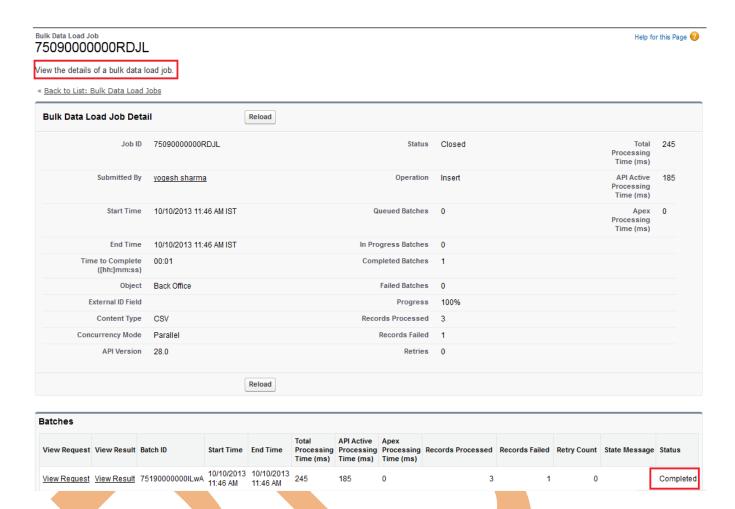

If you want see your recodes Click on Custom Tabs(Ex :- Back offices) and click to Go button, you can see that bellow.

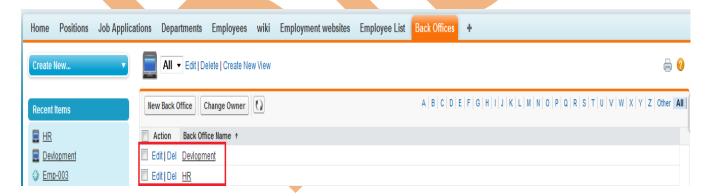

Note: All so send link on mail by Salesforce.com.

# **Import Wizard for Accounts/Contacts**

Use this wizard to import accounts and contacts for multiple users in your organization. You must be a salesforce.com administrator to use this wizard.

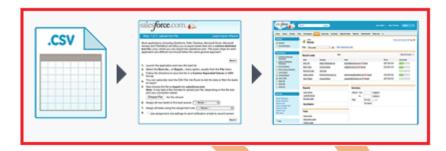

### Steps to Import Your Organization's Data

- Familiarize yourself with the Account & Contact fields available for import. Create custom fields or add custom picklist values if needed. <u>Tell me more!</u>
- Export each of your users' data, and merge those files into a single CSV file using Excel or a similar product. <u>Tell me</u> more!
- Review your data for accuracy, and label each column in the CSV file with the appropriate Account or Contact field name. \*Tell me more!
- Add a column titled "Record Owner", and add the user's salesforce.com username to this field in the format "jsmith@acme.com" or "Joe Smith". This ensures that each user's data is correctly owned by them in salesforce.com.
- 5. Start the Import Wizard!

# Click on Start the Import Wizard! .

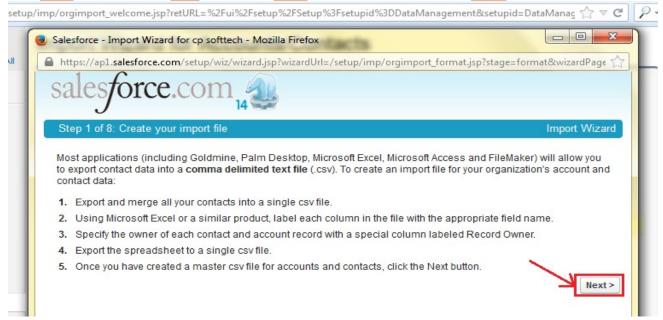

**Step 2 :-** Browse .CSV file select contact matching type, Account Matching type. if need to trigger update checked trigger workflow rules.

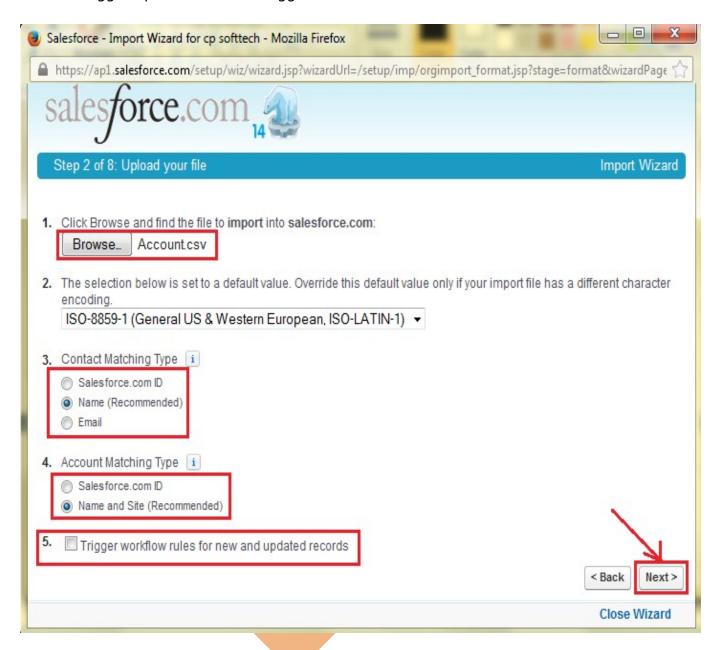

### Step 3 :-

If need to map contact fields map all fields and click to **Next** button.

### Step 3 of 8: Map Contact Fields

In the list below, select the field in your import file that should be imported into each salesforce.com field. Once you have finished, click Next:

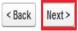

Record Owner: Ownerld (col 33)

### Contact Information

You should import into either the Contact Full Name or First Name and Last Name, but not both.

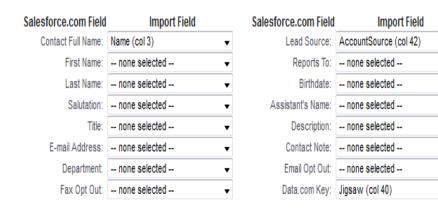

### **Contact Custom Fields**

| Salesforce.com Field | Import Field    | Salesforce.com Field | Import Field    |
|----------------------|-----------------|----------------------|-----------------|
| Level:               | none selected 🔻 | Languages:           | none selected 🔻 |

### Additional Contact Information

Note: You can specify up to two additional contacts per record. Alternatively, you can move these contacts into separate records in your import file and restart the import wizard.

| Salesforce.com Field      | Import Field  |   | Salesforce.com Field      | Import Field  |   |
|---------------------------|---------------|---|---------------------------|---------------|---|
| 2nd Contact Full Name:    | none selected | • | 3rd Contact Full Name:    | none selected | • |
| 2nd Contact Phone Number: | none selected | • | 3rd Contact Phone Number: | none selected | • |
| 2nd Contact Phone Ext.:   | none selected | • | 3rd Contact Phone Ext.:   | none selected | • |
| 2nd Contact Title:        | none selected | • | 3rd Contact Title:        | none selected | • |

< Back

Next>

# Step 4:-

Map contact phone and address fields then click on **Next** button.

# Step 4 of 8: Map Contact Phone and Address Fields

In the list below, select the field in your import file that should be imported into each salesforce.com field. Once you have finished, click Next:

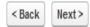

### Contact Address Info

| Salesforce.com Field    | Import Field              |   | Salesforce.com Field  | Import Field  |   |
|-------------------------|---------------------------|---|-----------------------|---------------|---|
| Mailing Address Line 1: | BillingStreet (col 6)     | • | Other Address Line 1: | none selected | • |
| Line 2:                 | none selected             | • | Line 2:               | none selected | • |
| Line 3:                 | none selected             | • | Line 3:               | none selected | • |
| City:                   | BillingCity (col 7)       | • | City:                 | none selected | • |
| State/Province:         | BillingState (col 8)      | • | State/Province:       | none selected | • |
| Postal Code:            | BillingPostalCode (col 9) | • | Postal Code:          | none selected | • |
| Country:                | BillingCountry (col 10)   | • | Country:              | none selected | • |

### **Contact Phone Information**

| Salesforce.com Field | Import Field   |   | Salesforce.com Field | Import Field  |   |
|----------------------|----------------|---|----------------------|---------------|---|
| Business Phone:      | Phone (col 20) | • | Business Phone Ext.: | none selected | • |
| Business Fax:        | Fax (col 21)   | • | Business Fax Ext.:   | none selected | • |
| Mobile Phone:        | none selected  | • | Mobile Phone Ext.:   | none selected | • |
| Home Phone:          | none selected  | • | Home Phone Ext.:     | none selected | • |
| Other Phone:         | none selected  | • | Other Phone Ext.:    | none selected | • |
| Asst. Phone:         | none selected  | • | Asst. Phone Ext.:    | none selected | • |
| Do Not Call:         | none selected  |   |                      |               |   |

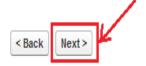

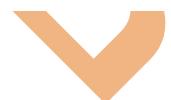

### Step 5 :-

Map account field if you want to overwrite data checked **Overwrite existing account values** check box. then click on **Next** button.

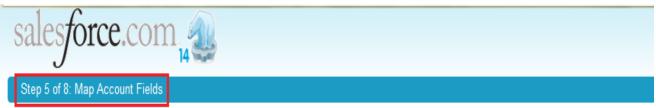

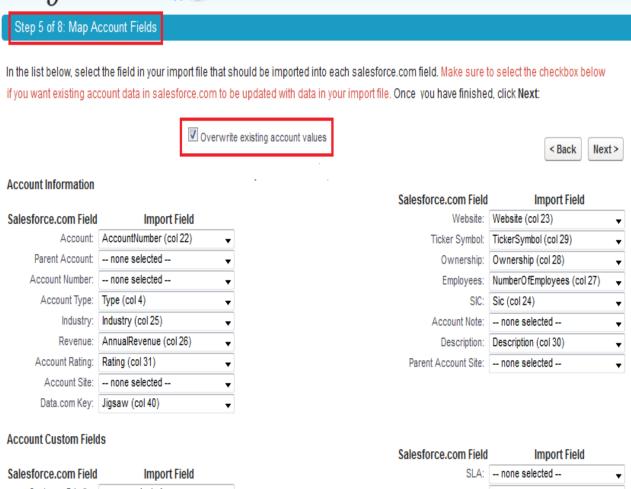

| Salesforce.com Field | Import Field    |
|----------------------|-----------------|
| Customer Priority:   | none selected 🔻 |
| Active:              | none selected 🔻 |
| Upsell Opportunity:  | none selected 🔻 |
| SLA Expiration Date: | none selected 🔻 |

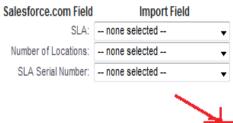

< Back

Next >

### Step 6:-

### Step 6 of 8. Map Account Phone and Address fields

Import Wizard

In the list below, select the field in your import file that should be imported into each salesforce.com field. Once you have finished, click Next:

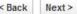

### Account Address Information

Note: The Contact address is not automatically populated into the Account. You must map the Account address below.

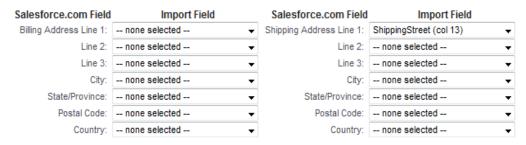

### **Account Phone Information**

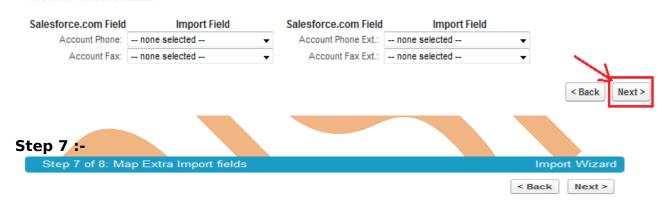

The following is a list of columns that have not been mapped to a salesforce.com field. The import wizard can merge these into a separate note attached to the contact or account. Check the columns you would like to include in the contact or account note. Once you have finished, click **Next**:

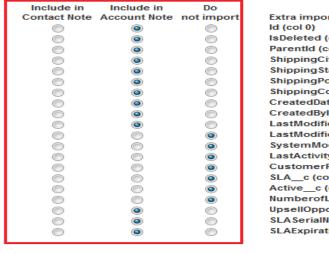

Extra import fields IsDeleted (col 1) Parentld (col 5) ShippingCity (col 14) ShippingState (col 15) ShippingPostalCode (col 16) ShippingCountry (col 17) CreatedDate (col 34) CreatedByld (col 35) LastModifiedDate (col 36) LastModifiedByld (col 37) SystemModstamp (col 38) LastActivityDate (col 39) CustomerPriority\_c (col 44) SLA\_c (col 45) Active\_\_c (col 46) NumberofLocations\_c (col 47) UpsellOpportunity\_c (col 48) SLASerialNumber\_c (col 49) SLAExpirationDate c (col 50)

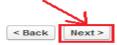

### Step 8 :-

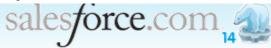

Step 8 of 8: Review and Confirm ..

Import Wizard

28 values: Record(s) with Invalid Record Owner(s): 00590000001UR9fAAG <strong>WARNING: If you continue with this import, these records will be imported with YOU as the record owner.</strong> Reason: Specified record owner(s) are not recognized usernames.

Press Import Now! to submit this import request to salesforce.com.

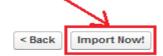

After then click on Finish button.

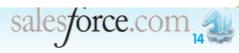

Import Request Submitted!

Import Wizard

Salesforce.com will now begin to import your file. You will be notified by email at yogesh\_cp8888@rediff.com when your import is completed.

Based on the current volume of import activity, we estimate that your import will be completed in approximately 1 Minute.

You can check on the status of your import by viewing the Import Queue.

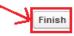

# **Import Wizard**

- Prepare your list of names according to the specifications for mapping fields in your lead import file.
- Click the Manage Members drop-down button and select Add Members Import File on the detail page of the campaign you want to update.
- Click Import Leads.
- Click Browse and choose your import file.
- Select a lead source.
- > Select an assignment rule to assign the leads.
- Optionally choose to use assignment rule settings to notify the new record owners.
- > Select the default member status for leads with blank or invalid statuses.
- Select the character encoding of your import file. Most users do not need to change the default setting.
- > Optionally choose to trigger workflow rules for new and updated records.
- > Optionally choose to trigger workflow rules for new campaign members.
- Click Next.
- Map the SalesForce fields to the fields in your import file, then click Next.

- > Map the SalesForce campaign member status field and any campaign member custom fields to your import file, then click Next. This is only available if you have campaign member custom fields.
- Click Import Now!.

### **How to Import Lead:**

Setup > Data Management > Import Leads then click on Start The import Wizard!

# Import Wizard for Leads

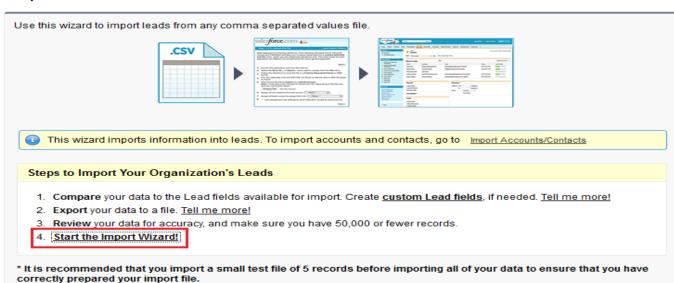

# **Step 1:-**

### Step 1 of 3: Upload the File

Lead Import Wizard

Most applications (including Goldmine, Palm Desktop, Microsoft Excel, Microsoft Access and FileMaker) will allow you to export leads data into a **comma delimited text file** (.csv), which you can import into salesforce.com. The exact steps for each application are different but should follow the same general approach:

Next >

- 1. Launch the application and view the lead list
- 2. Select the Save As... or Export... menu option, usually from the File menu
- 3. Follow the directions to save the file in a Comma Separated Values or CSV format
- 4. You can optionally read the CSV File into Excel to edit the data or filter the leads to import
- 5 Now choose the file to import into salesforce.com:

Note: it may take a few minutes to upload your file, depending on the file size and your connection speed

Browse\_ lead export.csv

- 6. Assign all new leads to this lead source: Web ▼
- 7. Assign all leads using this assignment rule | Standard 🔻
- 8. Use assignment rule settings to send notification emails to record owners
- 9. The selection below is set to a default value. Override this default value only if your import file has a different character encoding. ISO-8859-1 (General US & Western European, ISO-LATIN-1) ▼
- 10. Matching Type 1

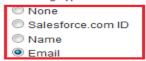

Trigger workflow rules for new and updated leads

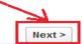

# Step 2 :-

Step 2 of 3: Map the fields Lead Import Wizard

In the list below, select the field in your import file that should be imported into each salesforce.com field. Make sure to select the checkbox below if you want existing lead data in salesforce.com to be updated with data in your import file. Once you have finished, click **Next**:

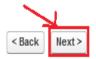

Overwrite existing lead values

Record Owner: Determined by Lead Assignment Rule
Lead Source: Determined by Lead Source set in previous step

### Lead Information

You should import into either the Lead Full Name or First Name and Last Name, but not both.

| Salesforce.com Field | Import Field                | Salesforce.com Field               | Import Field                 |
|----------------------|-----------------------------|------------------------------------|------------------------------|
| Full Name:           | CONVERTEDCONTACTID (col 32) | Company:                           | COMPANY (col 8)  ▼           |
| First Name:          | FIRSTNAME (col 4)           | Rating:                            | RATING (col 25)  ▼           |
| Last Name:           | LASTNAME (col 3)            | Website:                           | WEBSITE (col 20)  ▼          |
| Salutation:          | SALUTATION (col 5)          | Annual Revenue:                    | ANNUALREVENUE (col 26) ▼     |
| Title:               | TITLE (col 7)               | ✓ Industry:                        | INDUSTRY (col 24)  ▼         |
| Email:               | EMAIL (col 19)              | No. of Employees:                  | NUMBEROFEMPLOYEES (col 27) ▼ |
| Status:              | none selected               | <ul> <li>Email Opt Out:</li> </ul> | none selected •              |
| Description:         | DESCRIPTION (col 21)        | ▼ Do Not Call:                     | none selected 🔻              |
| Fax Opt Out:         | none selected               | <ul> <li>Data.com Key:</li> </ul>  | JIGSAW (col 43) ▼            |

### Address Information

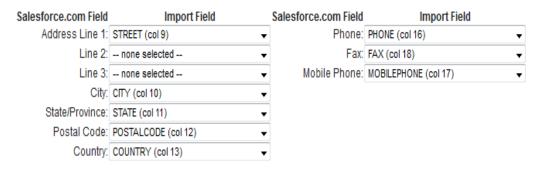

### **Lead Custom Fields**

| Salesforce.com Field | Import Field  |   | Salesforce.com Field  | Import Field  |   |
|----------------------|---------------|---|-----------------------|---------------|---|
| SIC Code:            | none selected | • | Product Interest:     | none selected | • |
| Primary:             | none selected | • | Current Generator(s): | none selected | • |
| Number of Locations: | none selected | • |                       |               |   |

The following columns were not mapped to a salesforce.com field:
CONVERTEDACCOUNTID, CONVERTEDDATE, CONVERTEDOPPORTUNITYID, CREATEDBYID,
CREATEDDATE, CURRENTGENERATORS\_C, EMAILBOUNCEDDATE,
EMAILBOUNCEDREASON, ID, ISCONVERTED, ISDELETED, ISUNREADBYOWNER,
JIGSAWCONTACTID, LASTACTIVITYDATE, LASTMODIFIEDBYID, LASTMODIFIEDDATE,
LASTREFERENCEDDATE, LASTVIEWEDDATE, LATITUDE, LEADSOURCE, LONGITUDE,
MASTERRECORDID, NAME, NUMBEROFLOCATIONS\_C, OWNERID, PRIMARY\_C,
PRODUCTINTEREST\_C, SICCODE\_C, STATUS, SYSTEMMODSTAMP

<strong>WARNING: If you continue with this import, the data in these columns will NOT be imported into salesforce.com.</strong>

Press Import Now! to submit this import request to salesforce.com.

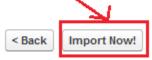

Click on Import Now! button then open new page click on Finish button.

# **Import Solutions**

The import wizard for solutions allows you to prevent the creation of duplicate records by matching records according to one of the following fields: solution title, SalesForce ID, or external ID. In your import file, include a column for the field that you are using for record matching

# Solution Import Wizard

Use this wizard to import master solutions or translated solutions into your organization from any comma separated value file. A master solution contains the content from which translated solutions are derived into other languages by translators. You must have the Import Solutions permission to use this wizard.

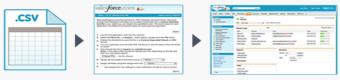

### Steps to Import Solutions

- Before you begin, create any custom solution fields, including lookup relationship fields, that may be present in your import file.
- Import any records that are related to your solutions. For example, if your solutions have a lookup relationship with contacts, import those contacts before importing your solutions.
- To create your import file, export a solution report from salesforce.com. If your column labels match the field labels in salesforce.com, the columns will be automatically mapped for you in the import operation.
- 4. An author is the user who created the solution. Optionally, include an author column in your import file. Populate that column with the names, salesforce.com IDs, or external IDs of the solution authors. If you do not include this column, you will be saved as the author.
- 5. Review your data for accuracy, and make sure that your file has 50,000 or fewer records.
- 6. Start the Import Wizard!

**Step 1:-** checked **Radio** button No- insert all records in my import file.

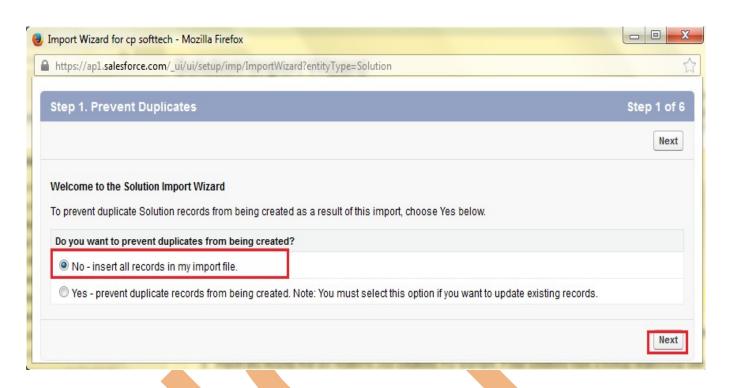

**Step 4:-** select user field are you including in your file to designate solution authors.

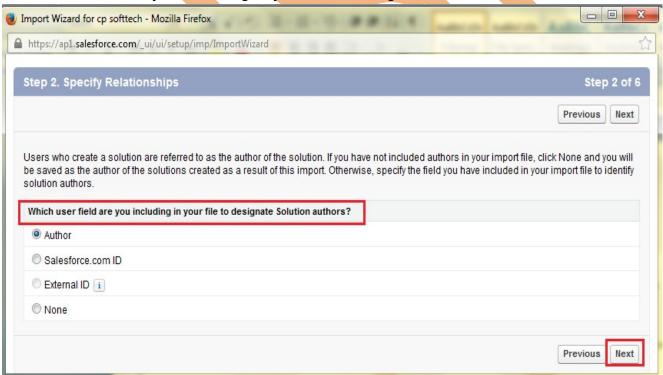

### **Step 3:-**

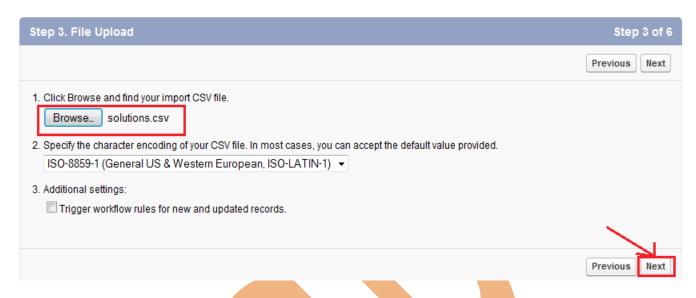

Step 4:- if need to map field, you can do.

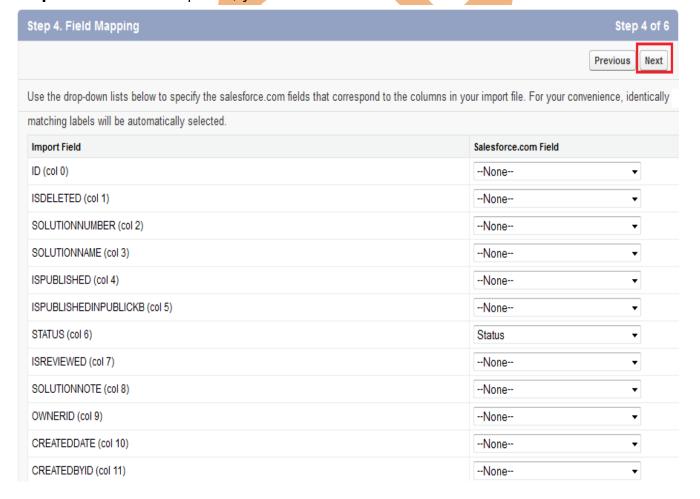

Step 5 :-

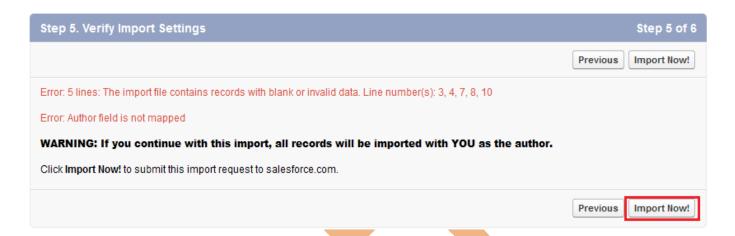

### Step 6:- click on Finish button.

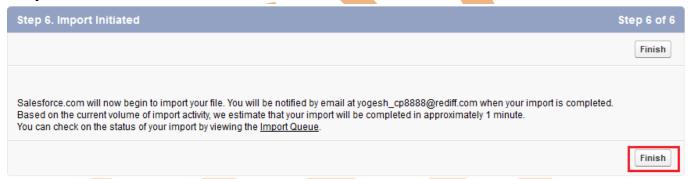

# **Import Custom Objects**

Import wizard for custom objects allows you to prevent the creation of duplicate records by matching records according to one of the following fields: custom object name, SalesForce ID, or external ID. In your import file, include a column for the field that you are using for record matching.

### Steps to Import Custom Objects

- Before you begin, create the custom object and any custom fields on the object, including master-detail and lookup relationship fields.
- Import any records that are related to your custom object records. For example, if your custom object has a lookup relationship with accounts, import those accounts before importing your custom object.
- To create your import file, export a custom object report from salesforce.com. If your column labels match the field labels in salesforce.com, the columns will be automatically mapped for you in the import operation.
- If your custom object has owners, make sure your import file includes an owner column. Populate that column with
  the names of the record owners. Alternatively, populate the column with the salesforce.com IDs or external IDs of
  those users.
- 5. Review your data for accuracy, and make sure that your file has 50,000 or fewer records.

6. Start the Import Wizard!

### Step 1 :-

Select your custom object checked on radio button. then click on **Next** button.

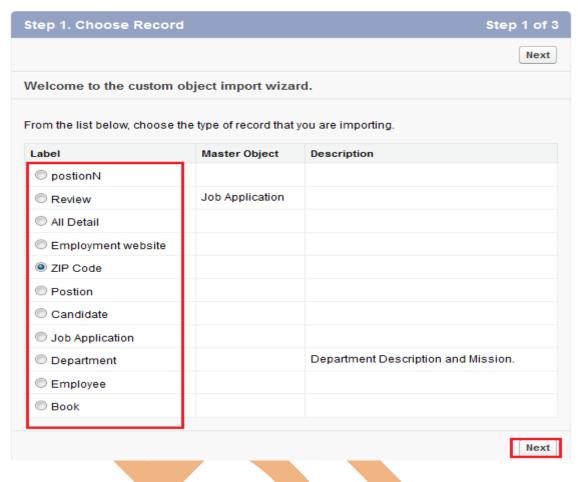

Step 2:-

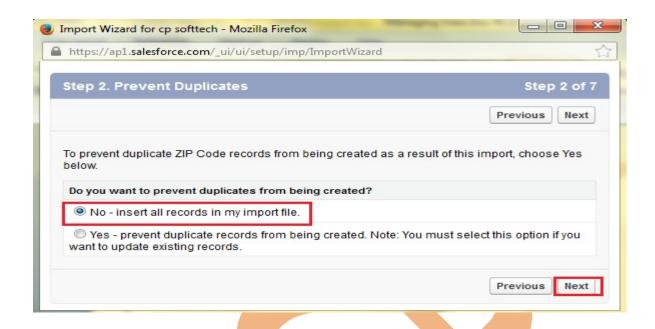

### Step 3 :-

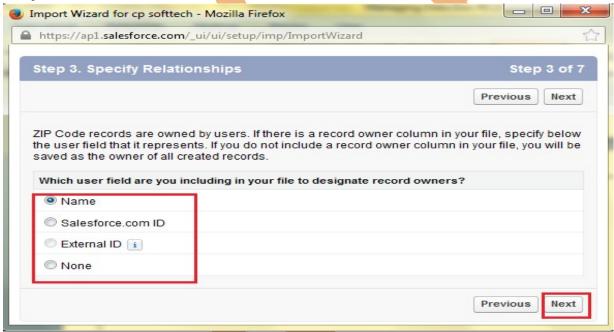

**Step 4 :-** Browse .CSV file and click on **Next** button.

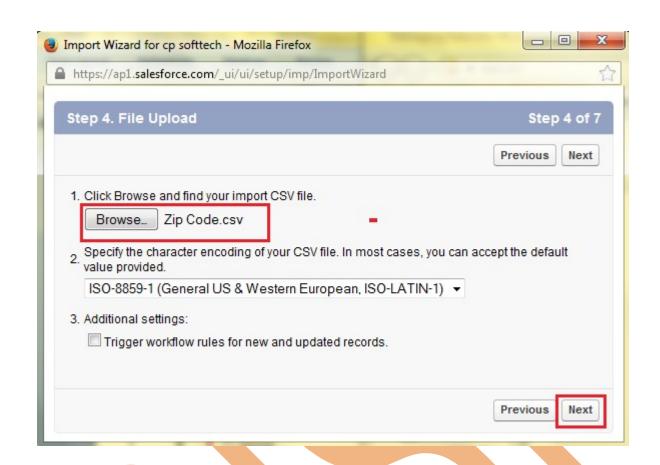

**Step 5:**select field mapping and click on Next button.

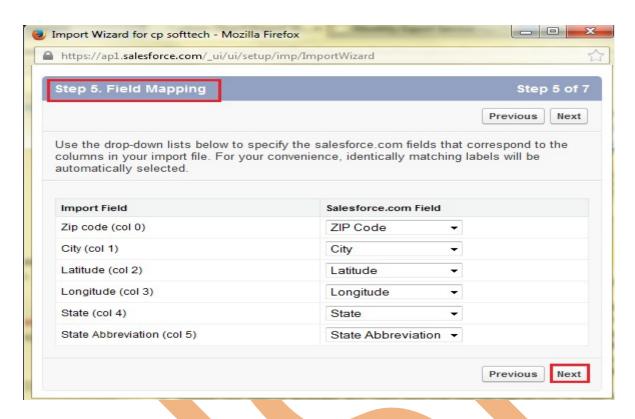

Step 6 :- Click on Import Now! button.

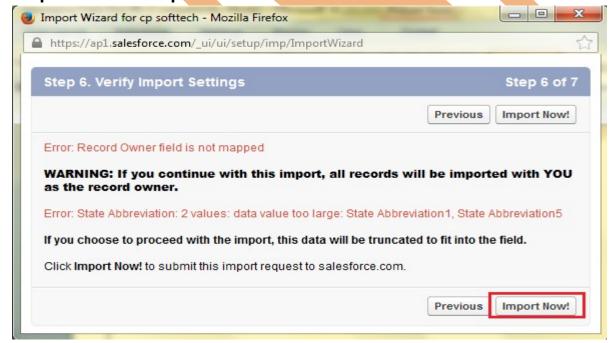

Step 7:- Click on Finish button.

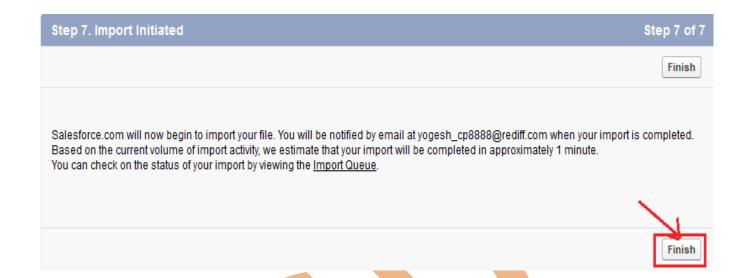

# **Export Data**

Data Export feature is available on SalesForce, In salesforce.com you can prepare a copy of all your data.

on this page you can start the export process manually or schedule it to run automatically.

when export is ready for download, you will receive an email containing a link that allows you to download the files

Export files are available on this page for 48 hours, after that they are deleted it's available only .CSV format.

# **How to take Export data in SalesForce:**

Click Setup -> Data Management -> Data Export

After click on **Data Export** you can see new page there is two option is available **Export Now** and **Schedule Export** you can see below.

## **Export Now:**

The Export Now option prepares your files for export immediately. This option is only available some time that store only last export record.

Click on **Export Now** button then you can seen new screen, you can see below

### Monthly Export Service

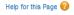

Data Export lets you prepare a copy of all your data in salesforce.com. From this page you can start the export process manually or schedule it to run automatically. When an export is ready for download you will receive an email containing a link that allows you to download the file(s). The export files are also available on this page for 48 hours, after which time they are deleted.

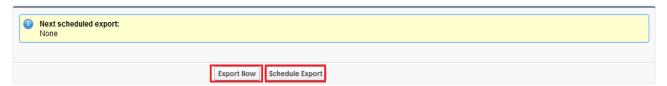

# Step 1:-

If you want to export all data checked the **Include all data** check box, and you want some limited data select you data by checked check box and click to Start Export button.

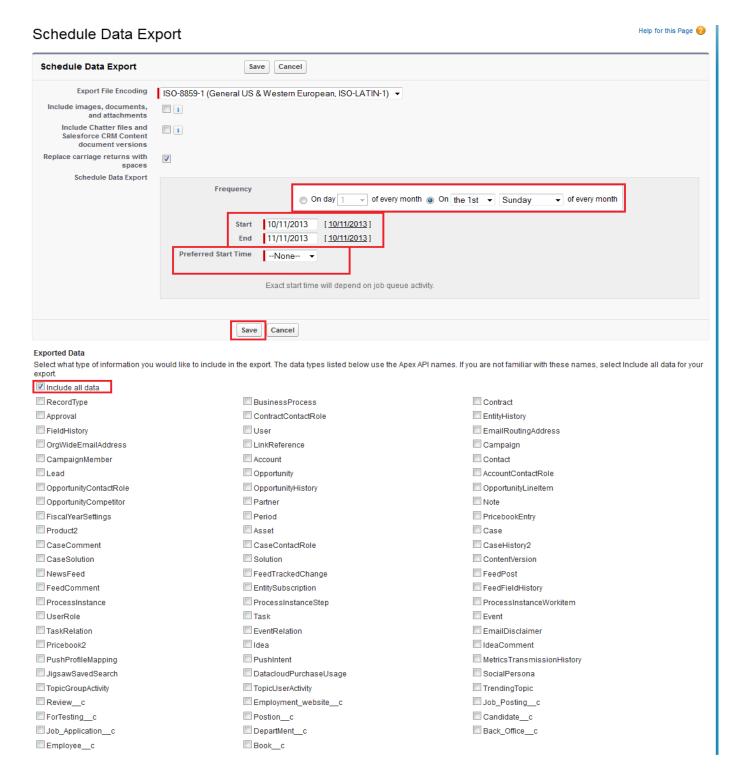

After click on Start Export few second take you got one new screen and send link you mail id you can see below. and all so check your mail id.

### Monthly Export Service

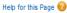

Data Export lets you prepare a copy of all your data in salesforce.com. From this page you can start the export process manually or schedule it to run automatically. When an export is ready for download you will receive an email containing a link that allows you to download the file(s). The export files are also available on this page for 48 hours, after which time they are deleted

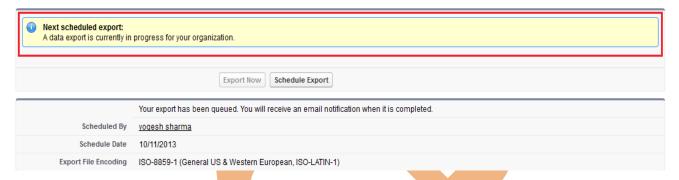

# **Step 3:-**

After that you can Refresh your page you can see that link available on page click to given below link and download export data, downloaded file is available in zip folder.

# Monthly Export Service

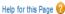

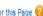

Data Export lets you prepare a copy of all your data in salesforce.com. From this page you can start the export process manually or schedule it to run automatically. When an export is ready for download you will receive an email containing a link that allows you to download the file(s). The export files are also available on this page for 48 hours, after which time they are deleted.

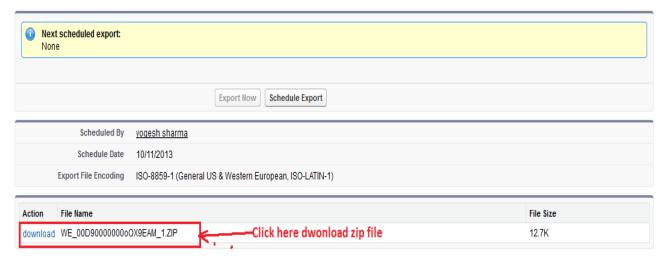

### **Schedule Export:**

SalesForce provide to you Schedule Export option its allows you to schedule the export process for weekly or monthly intervals,

and you can Export by start date and end date.

You can schedule export data any day of month, any weak of month, and all you can choose Start date to End date for schedule export data.

After schedule you can click on Save button.

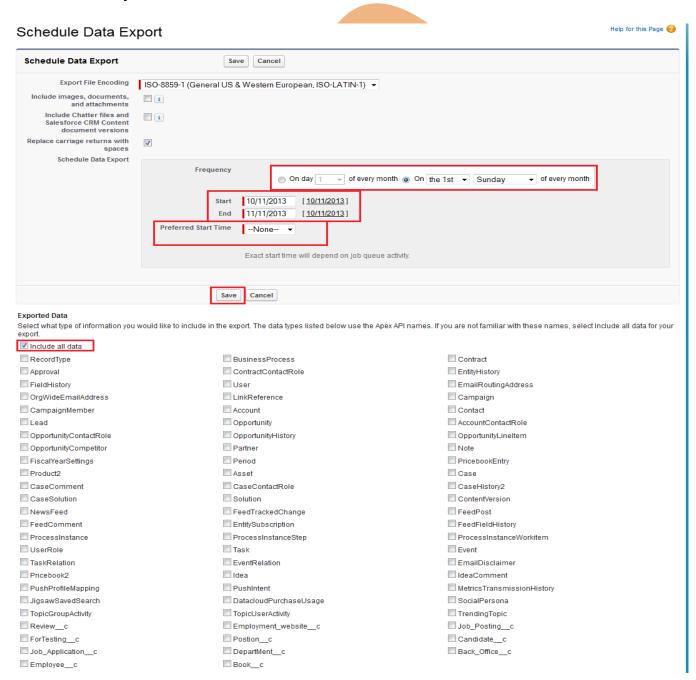

After click on Save button you can see one message in message some write Next **Schedule Export** you can see below. you get a remainder on this date every month.

## Monthly Export Service

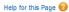

Data Export lets you prepare a copy of all your data in salesforce.com. From this page you can start the export process manually or schedule it to run automatically. When an export is ready for download you will receive an email containing a link that allows you to download the file(s). The export files are also available on this page for 48 hours, after which time they are deleted.

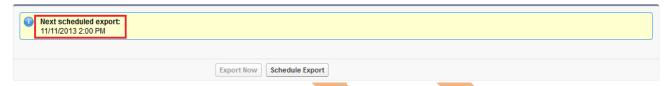

# **Storage Usage**

Storage usage show Your organization's storage usage data.

## Storage Usage

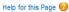

Your organization's storage usage is listed below.

| Storage Type | Limit   | Used   | Percent Used |
|--------------|---------|--------|--------------|
| Data Storage | 5.0 MB  | 791 KB | 15%          |
| File Storage | 20.0 MB | 44 KB  | 0%           |

| Current Data Storage Usage |              |         |         |
|----------------------------|--------------|---------|---------|
| Record Type                | Record Count | Storage | Percent |
| Notes                      | 143          | 286 KB  | 36%     |
| Contacts                   | 37           | 74 KB   | 9%      |
| Opportunities              | 35           | 70 KB   | 9%      |
| Cases                      | 28           | 56 KB   | 7%      |
| Accounts                   | 25           | 50 KB   | 6%      |

| Current File Storage Usage |              |         |         |
|----------------------------|--------------|---------|---------|
| Record Type                | Record Count | Storage | Percent |
| All Details                | 1            | 3 KB    | 6%      |
| Photos                     | 8            | 34 KB   | 78%     |
| Documents                  | 1            | 7 KB    | 16%     |

| Top Users by Data Storage Usage |         |         |
|---------------------------------|---------|---------|
| User                            | Storage | Percent |
| voqesh sharma                   | 784 KB  | 99%     |
| <u>Vikram yadav</u>             | 2 KB    | 0%      |

| Top Users by File Storage Usage |         |         |
|---------------------------------|---------|---------|
| User                            | Storage | Percent |
| voqesh sharma                   | 25 KB   | 56%     |
| Chatter Expert                  | 13 KB   | 29%     |

## **Mass Transfer Record**

SalesForce provide to Mass Transfer tool, Use this tool to transfer multiple accounts, service contracts, leads and custom objects from one user to another.

## **How to go Mass Transfer Records:**

click Setup -> Data Management -> Mass Transfer Records

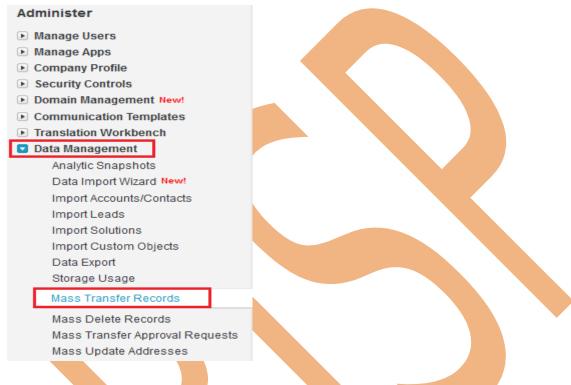

# Step 1:-

Click on Mass Transfer Records you can see mass Transfer right side on web page. you can see below.

# Mass Transfer

- Transfer Accounts Transfer multiple accounts from one user to another
- . Transfer Back Offices Transfer multiple back offices from one user to another
- Transfer Books Transfer multiple books from one user to another
- <u>Transfer Candidates</u> Transfer multiple candidates from one user to another
- <u>Transfer Departments</u> Transfer multiple departments from one user to another
- <u>Transfer Employees</u> Transfer multiple employees from one user to another
- . Transfer Employment websites Transfer multiple employment websites from one user to another
- <u>Transfer ForTestings</u> Transfer multiple fortestings from one user to another
- Transfer Job Applications Transfer multiple job applications from one user to another
- Transfer Leads Transfer multiple leads from one user to another
- Transfer Positions Transfer multiple positions from one user to another

Select any one option click to any link.(Ex :- Transfer Positions) then open new web page you can see below.

## **Step 2 :-**

- 2(1) :- Find positions that match the following criteria. Select value by using dropdown if not select any field you can directly find.
- 2(2) :- Click to Find button for find the values. If value is available show below on find button, if not value not available there nothing print.
- 2(3) :- Click on Lookup button and select Transfer From and select name on given list.
- 2(4) :- Click Lookup button and select Transfer To select name on given list.
- 2(5) :- Check box checked which want to transfer
- 2(6):- Click to Transfer button.

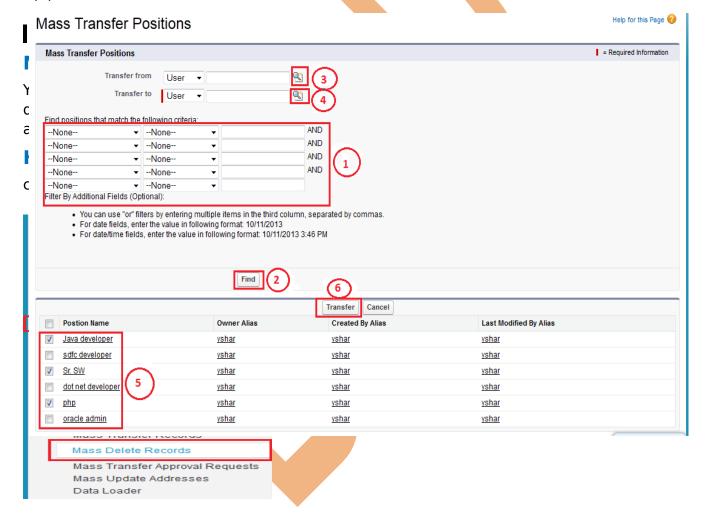

# Step 1:-

Click on **Mass Delete Records** link then you can seen new web page. there is Mass Delete Record list show you can see below. Click to any one object for delete record.(Ex:- Mass Delete Contacts.)

# Mass Delete Records

#### Mass Delete Accounts

Delete multiple accounts at one time

#### Mass Delete Leads

Delete multiple leads at one time

#### Mass Delete Activities

Delete multiple activities at one time

#### Mass Delete Contacts

Delete multiple contacts at one time

## Mass Delete Cases

Delete multiple cases at one time

#### Mass Delete Solutions

Delete multiple solutions at one time

#### Mass Delete Products

Delete multiple products at one time

These are all Standard
Objects

# Step 2:-

- **2[1]:-** Find Contacts that match the following criteria. this is not a mandatory field you can without select any field search directly.
- **2[2]:-** Click to search records.
- **2[3] :-** If want to delete permanently check this check box, else unchecked this check box
- 2[4]:- Click to here to checked check box's which want to delete.

## 2[5]:- Click to Delete button for delete records.

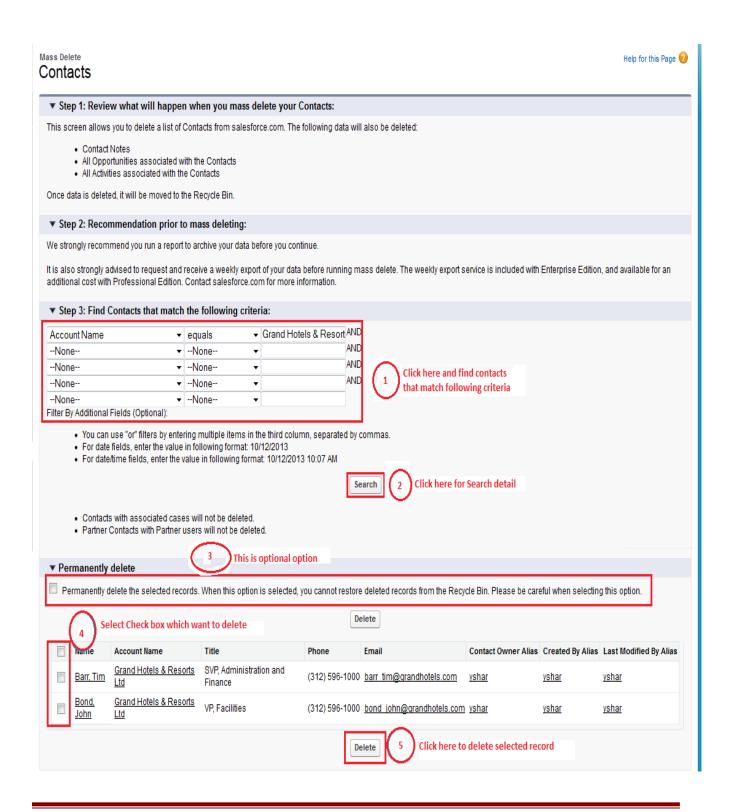

## **Data Loader in SalesForce.com**

SalesForce provide to you client application it is data loader for work the bulk import or export of data.

Use it to Insert, update, Upsert, Delete, Export or Extract All salesforce.com records.

## How to download Data Loader Exe file from Slesforce.com:

Click to **Setup** -> **Data Management** -> **Data loader**Then you can see link for download **Data Loader** Exe.

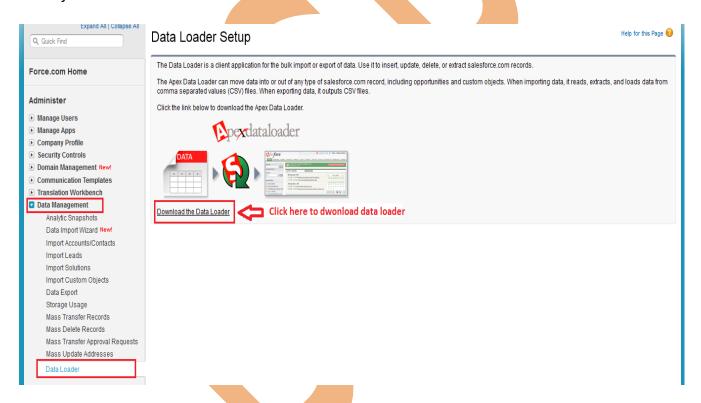

After download Data Loader Install this on your machine. Then click to Data Loader icon, after that open one window you can see below.

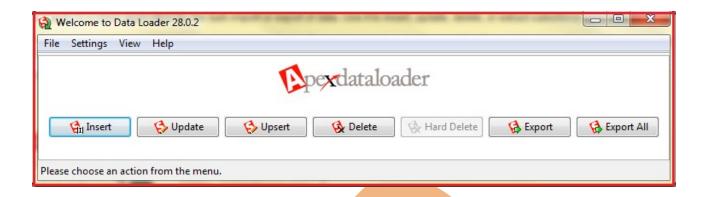

## Mass Transfer Records

Using Mass Transfer Records you can transfer Custom record or Standard recorder Transfer one user to another user. Select any user on click link.

## Mass Transfer

- <u>Transfer Accounts</u> Transfer multiple accounts from one user to another <u>Transfer All Details</u> Transfer multiple all details from one user to another
- Transfer Books Transfer multiple books from one user to another
- Transfer Candidates Transfer multiple candidates from one user to another
- Transfer Departments Transfer multiple departments from one user to another
- Transfer Employees Transfer multiple employees from one user to another
- Transfer Employment websites Transfer multiple employment websites from one user to another
- Transfer Job Applications Transfer multiple job applications from one user to another
- Transfer Leads Transfer multiple leads from one user to another
- <u>Transfer Positions</u> Transfer multiple positions from one user to another <u>Transfer PostionNs</u> Transfer multiple postionns from one user to another
- Transfer ZIP Codes Transfer multiple zip codes from one user to another

## Step 1 :-

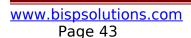

# Mass Transfer Employees

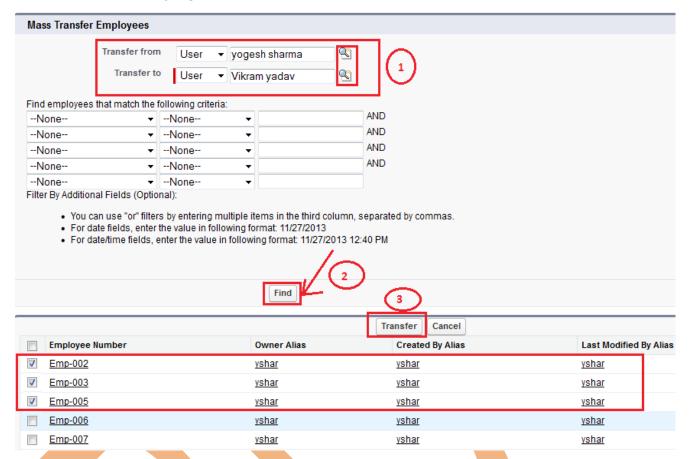

# **Mass Delete Records**

You can delete multiple contacts, leads, cases, solutions, accounts, products or activities at one time. by using mass delete records you can delete Standard record. Before you use mass delete, we strongly suggest you run a report to archive your information.

## Accounts

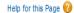

#### ▼ Step 1: Review what will happen when you mass delete your Accounts:

This screen allows you to delete a list of Accounts from salesforce.com. The following data will also be deleted:

- · Account Notes
- . All Contacts associated to this Account plus all related Contact data
- · All Opportunities on Accounts
- · All Activities associated with the Accounts

Once data is deleted, it will be moved to the Recycle Bin.

#### ▼ Step 2: Recommendation prior to mass deleting:

We strongly recommend you run a report to archive your data before you continue.

It is also strongly advised to request and receive a weekly export of your data before running mass delete. The weekly export service is included with Enterprise Edition, and available for an additional cost with Professional Edition. Contact salesforce.com for more information.

#### ▼ Step 3: Find Accounts that match the following criteria:

| None | ▼None ▼ | AND |
|------|---------|-----|
| None | ▼None ▼ | AND |
| None | ▼None ▼ | AND |
| None | ▼None ▼ | AND |
| None | ▼None ▼ |     |

Filter By Additional Fields (Optional):

- . You can use "or" filters by entering multiple items in the third column, separated by commas.
- . For date fields, enter the value in following format: 11/27/2013
- For date/time fields, enter the value in following format: 11/27/2013 12:51 PM

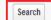

#### ▼ Step 4: Choose to delete Accounts with Closed-Won Opportunities

Delete Accounts that have associated Closed/Won Opportunities. (If not checked, those Accounts will not be deleted.)

#### ▼ Step 5: Choose to delete Accounts with another owner's Opportunities

- Delete Accounts that are associated with Opportunities owned by someone else. (If not checked, those Accounts will not be deleted.)
  - · Accounts with associated cases will not be deleted.
  - . Accounts with activated contracts will not be deleted.
  - . Partner Accounts with Partner users will not be deleted.

## ▼ Permanently delete

Permanently delete the selected records. When this option is selected, you cannot restore deleted records from the Recycle Bin. Please be careful when selecting this option.

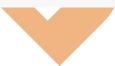

click on Search button then you can see search result checked delete field's. you can see below.

Then you can click on **Delete** button.

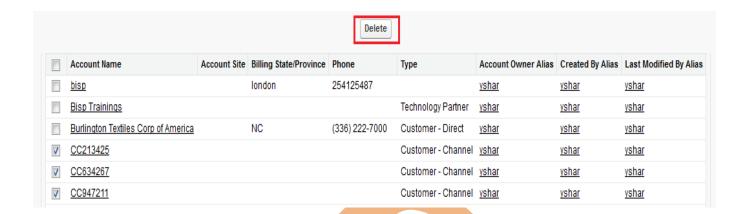

# **State and Country Picklists**

State and country picklists allow users to select states and countries from predefined, standardized lists, instead of entering state and country data into text fields. State and country picklists allow for faster and easier data entry and help to ensure cleaner data that can be leveraged for other uses—in reports and dashboards.

Data Management > Help for this Page 0 State and Country Picklists **Enable State and Country Picklists** Before switching to state and country picklist fields, you must find and convert existing state and country text data into standard picklist values. You should also find where state and country data is used in customizations such as reports and list views, because you may need to update them when you enable the picklists. 1. Configure state and country picklists. Specify the states and countries that you want to be available in your organization Configure states and countries. 2. Scan your organization. Search for all state and country values in your records and find where they're used in reports, list views, validation rules, and other customizations. When the scan is complete, you'll receive an email with a link to a report. Review the report, which details the data that needs to be converted and the customizations in your organization that Scan now. 3. Convert your data. Map existing state and country data in your records to standardized picklist values. You'll map country values first, and then state values Convert now. 4. Turn on state and country picklists. Enable state and country picklists for your organization when you finish converting your data, or if you don't have any data, enable the picklists now. A Please complete Step 2 and Step 3 before enabling state and country picklists Enable 5. Rescan and fix customizations. If needed, scan your organization again to identify and fix customizations that might have broken when you enabled state and country picklists.

You can use the state and country picklists in most places that state and country fields are available in SalesForce.com :

Scan again now.

- Record edit and detail pages.
- List views, reports, and dashboards.
- Filters, functions, rules, and assignments.

# API - Based Tools SOAP API:

Use SOAP API bindings if you are using a strongly typed language like Java that generates Web service client code. SalesForce provides programmatic access to your organization's information using simple, powerful, and secure application programming interfaces. To use this document, you should have a basic familiarity with software development, Web services, and the SalesForce user interface.

| Call                              | Description                                                                                                    |
|-----------------------------------|----------------------------------------------------------------------------------------------------|
| create()                          | Adds one or more new records to your organization's data.                                                                                                    |
| delete()                          | Deletes one or more records from your organization's data.                                                                                                    |
| describeGlobal()                  | Lists the available Tooling API objects and their metadata.                                                                                                    |
| describeSObjects()                | Describes metadata (field list and object properties) for the specified object or array of objects.                                                                                              |
|                                   | Call describeGlobal() to retrieve a list of all Tooling API objects for your organization, then iterate through the list and use describeSObjects() to obtain metadata about individual objects. |
| executeanonymous(string apexcode) | Executes the specified block of Apex anonymously and returns the result.                                                                                                    |
| query()                           | Executes a query against a Tooling API object and returns data that matches the specified criteria.                                                                                              |
| retrieve()                        | Retrieves one or more records based on the specified IDs.                                                                                                    |
| update()                          | Updates one or more existing records in your organization's data.                                                                                                    |
| upsert()                          | Creates new records and updates existing records; uses a custom field to determine the presence of existing records.                                                                             |

# **REST API:**

Use REST API bindings if you are using a language that is not strongly typed, like JavaScript. The REST Tooling API can be used just like the Force.com REST API.

| URI                                                              | Supported<br>Methods   | Description                                                                                                    |
|------------------------------------------------------------------|------------------------|----------------------------------------------------------------------------------------------------|
| /completions?type=                                               | GET                    | Retrieves available code completions of the referenced type.<br>Currently only supports Apex system method symbols<br>(type=apex). Available from API version 28.0 or later.                 |
| /executeAnonymous/?anonymousBody= <url body="" encoded=""></url> | GET                    | Executes Apex code anonymously. Available from API version 29.0 or later.                                                                                                    |
| /query/?q=                                                       | GET                    | Executes a query against a Tooling API object and returns data that matches the specified criteria.                                                                                          |
|                                                                  |                        | If the query results are too large, the response contains the first batch of results and a query identifier. The identifier can be used in an additional request to retrieve the next batch. |
| /sobjects/                                                       | GET                    | Lists the available Tooling API objects and their metadata.                                                                                                    |
| /sobjects/ <i>SObjectName</i> /                                  | GET                    | Describes the individual metadata for the specified object or creates a new record for a given object.                                                                                       |
|                                                                  | POST                   | For example, use the GET method to retrieve the metadata for the ApexExecutionOverlayAction object. Use the POST method to create a new ApexExecutionOverlayAction object.                   |
| /sobjects/SObjectName/describe/                                  | GET                    | Completely describes the individual metadata at all levels for<br>the specified object.                                                                                                    |
|                                                                  |                        | For example, use this resource to retrieve the fields, URLs, and child relationships for a Tooling API object.                                                                               |
| /sobjects/SObjectName/id/                                        | GET<br>PATCH<br>DELETE | Accesses records based on the specified object ID.                                                                                                    |
|                                                                  |                        | Use the GET method to retrieve records or fields, the DELETE method to delete records, and the PATCH method to update records.                                                               |
| /sobjects/ApexLog/id/Body/                                       | GET                    | Retrieves a raw debug log by ID. Available from API version 28.0 or later.                                                                                                    |